# BRI Gateway User Manual

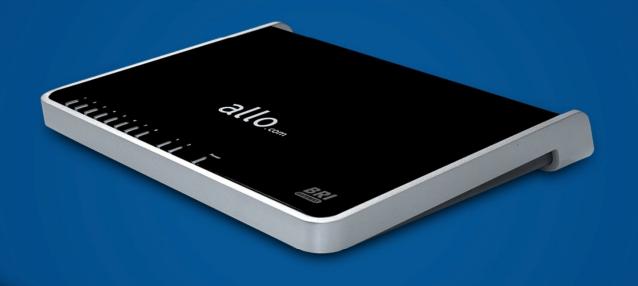

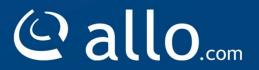

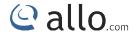

#### Copy Right

Copyright © 2014 Allo. All rights reserved.

No part of this publication may be copied, distributed, transmitted, transcribed, stored in a retrieval system, or translated into any human or computer language without the prior written permission of Allo.com. This document has been prepared for use by professional and properly trained personnel, and the customer assumes full responsibility when using it.

#### **Proprietary Rights**

The information in this document is Confidential to Allo and is legally privileged. The information and this document are intended solely for the addressee. Use of this document by anyone else for any other purpose is unauthorized. If you are not the intended recipient, any disclosure, copying, or distribution of this information is prohibited and unlawful.

#### **Disclaimer**

Information in this document is subject to change without notice and should not be construed as a commitment on the part of allo.com. And does not assume any responsibility or make any warranty against errors. It may appear in this document and disclaims any implied warranty of merchantability or fitness for a particular purpose.

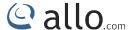

#### About this manual

This manual describes the Allo product application and explains how to work and use it major features. It serves as a means to describe the user interface and how to use it to accomplish common tasks. This manual also describes the underlying assumptions and users make the underlying data model.

#### **Document Conventions**

In this manual, certain words are represented in different fonts, typefaces, sizes, and weights. This highlighting is systematic; different words are represented in the same style to indicate their inclusion in a specific category. Additionally, this document has different strategies to draw User attention to certain pieces of information. In order of how critical the information is to your system, these items are marked as a note, tip, important, caution, or warning.

| Icon | Purpose           |
|------|-------------------|
|      | Note              |
|      | Tip/Best Practice |
|      | Important         |
| **   | Caution           |
| A    | Warning           |

- Bold indicates the name of the menu items, options, dialog boxes, windows and functions.
- The color <u>blue</u> with underline is used to indicate cross-references and hyperlinks.
- Numbered Paragraphs Numbered paragraphs are used to indicate tasks that need to be carried out. Text in paragraphs without numbering represents ordinary information.
- The Courier font indicates a command sequence, file type, URL, Folder/File name e.g. <a href="https://www.allo.com">www.allo.com</a>

# BRI User Manual

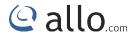

# Support Information

Every effort has been made to ensure the accuracy of the document. If you have comments, questions, or ideas regarding the document contact online support: <a href="http://support.allo.com">http://support.allo.com</a>

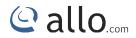

# Contents

#### Contents

| About this manual                       | 3 |
|-----------------------------------------|---|
| Document Conventions                    | 3 |
| Support Information                     | 4 |
| 1. Product Introduction                 | 7 |
| 1.10verview                             | 7 |
| 1.2 Equipment Structure                 | 3 |
| 1.2.1 Rear View                         | 3 |
| 1.2.2 Front View                        | ) |
| 1.3 Functions and Features              | ) |
| 1.3.1 Protocol Standard Supported       | ) |
| 1.3.2 System Functions                  | ) |
| 1.3.3 General Hardware Specifications10 | ) |
| 2. Getting Started With BRI Gateway12   | 2 |
| 2.1 Hardware Installation               | 2 |
| 2.2 Accessing the WEB GUI1              | 3 |
| 3. Setting up Features 14               | 4 |
| 3.1 System Dash Board1                  | 1 |
| 3.2 Setup1!                             | 5 |
| 3.3 Trunks                              | 5 |
| 3.3.1 SIP Trunks                        | ō |

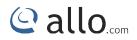

| 3.3.2 BRI Trunks                      | 18 |
|---------------------------------------|----|
| 3.4 Calling Groups                    | 19 |
| 3.5 Call Routing Rules                | 21 |
| 3.6 Time-based Routing                | 23 |
| 4. Advanced Settings                  | 26 |
| 4.1 ISDN BRI Settings                 | 26 |
| 4.2 SIP Global Settings               | 28 |
| 5. System                             | 31 |
| 5.1 Network                           | 31 |
| 5.2 Date/Time                         | 33 |
| 6. Tools                              | 34 |
| 6.1 Diagnostics                       | 34 |
| 6.2 Backup/Restore                    | 35 |
| 6.3 Upgrade Firmware                  | 36 |
| 7. Status                             | 38 |
| 7.1 Call Reports                      | 38 |
| 7.2 SIP Trunk Status                  | 39 |
| 7.3 BRI Span                          | 40 |
| 7.4 Current Calls                     | 41 |
| 7.5 Network Status                    | 41 |
| 8. Apply Changes                      | 42 |
| 9. Administrator Options              | 43 |
| 10. Frequently Asked Questions (FAQs) | 44 |
| 11. Appendix                          | 46 |
| 12. Glossary & Acronyms               | 47 |

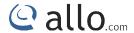

# Introduction

# 1. Product Introduction

#### 1.10verview

BRI gateway aimed to target at small and medium offices and operators, and used to help enterprises to realize the evolution from the traditional PBX to voice IP. On the one hand, it supports BRI protocol and adopts standard TE/NT trunk interface to realize docking with traditional PBX. On the other hand, adopt standard SIP protocol docking with various soft switches to ensure PSTN seamless access to IP voice network, and achieving VoIP. aGB4 supports intelligent multiple trunk routing technology, makes the operator easy to manage trunk routing by price optimum rule, and the automatic switch-over between multiple trunk routing makes the network have high reliability.

It has good call processing ability, and provides one or two T1/E1 interface. It is able to handle a variety voice decoding. It supports the rich GUI configuration, the user can easily set and maintenance the system. Mainly includes the following kinds of model:

aGB4- 4 Spans BRI Gateway

A typical network diagram shows the function of aGB4 as below.

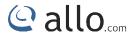

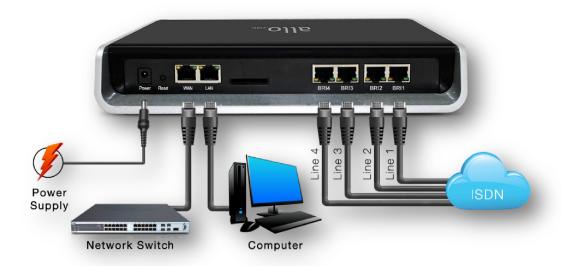

**Figure 1: Overview of Product** 

# 1.2 Equipment Structure

## 1.2.1 Rear View

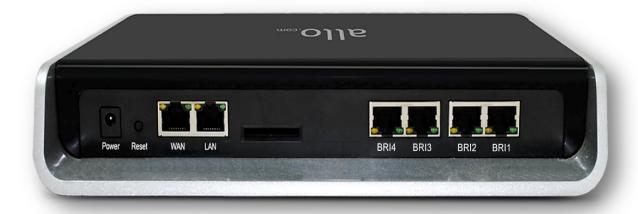

Figure 2: Rear View

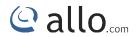

| Interface                   | Description                                                                                          |
|-----------------------------|----------------------------------------------------------------------------------------------------|
| Power                       | Connect the power adapter, 12VDC, 3.5A                                                               |
| BRI 1 & BRI 2               | TE/NT ports with line port side LED indicator (Orange when line seized)                              |
| WAN                         | Standard 10/100BASE-TX Ethernet Interface for WAN                                                    |
| Management<br>Console (LAN) | Standard 10/100BASE-TX Ethernet Interface for LAN. Default Web GUI Login IP address is 192.168.113.2 |
| Reset                       | Reset button for factory default.                                                                    |

# 1.2.2 Front View

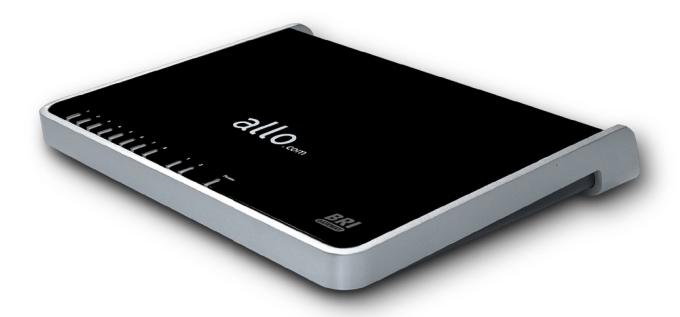

Figure 3: Front View

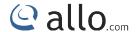

#### 1.3 Functions and Features

## 1.3.1 Protocol Standard Supported

- Standard SIP V2 protocol
- E1/T1 BRI protocol
- NAT Traversing (STUN)
- Hypertext Transfer Protocol (HTTP)
- Domain Name System (DNS) & Dynamic host configuration protocol (DHCP)
- ITU-T G.711A-Law/U-Law, G.729AB, G.722

#### 1.3.2 System Functions

- Echo Cancellation: Up to 128msec echo tail length
- DTMF mode: RFC 2833, SIP INFO and INBAND
- Digit manipulation
- Integrated SIP registrar
- Early Media Support
- STUN support
- Call Detail Records (CDR)
- HTTP configuration
- Firmware upgrade by Web

#### 1.3.3 General Hardware Specifications

- Power supply: 12VDC, 3.5A
- Temperature: 0~40 deg(operational),-20~70 deg(storage)
- Humidity: 10%~90%, no condensation
- Max power consumption: 25W

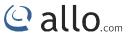

• Dimension (mm): 250mm (W) x 220mm (L) x 43mm(H)

Net Weight: 1.4 kg

#### WARRANTY

Hardware Warranty: 1 year

If the BRI Gateway was purchased from a Distributor/reseller, please contact the company where the device was purchased for replacement, repair or refund. If the device was purchased directly from allo.com, contact our Technical Support Team for a RMA (Return Materials Authorization) number before the product is returned. Allo.com reserves the right to remedy warranty policy without prior notification.

Use the power adapter provided with the ALLO BRI Gateway. Do not use a different power adapter as this may damage the device. This type of damage is not covered under warranty.

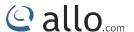

# Getting Started

# 2. Getting Started With BRI Gateway

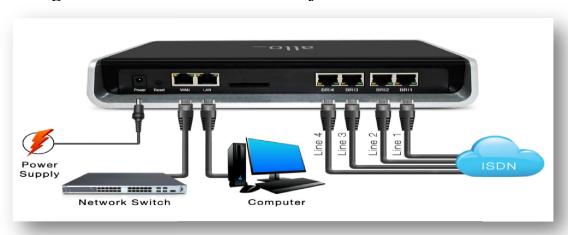

Figure 4: Getting Started With BRI Gateway

#### 2.1 Hardware Installation

Step 1: Plug one end of the RJ45 Ethernet cable into your Network switch & other end into the WAN port of the BRI Gateway.

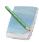

Use Straight-through Ethernet cable to connect between the unit & Router/Switch.

- Step 2: Plug one end of the RJ45 cable into the BRI ports (1-4 spans) of the BRI Gateway & other end to the ISDN BRI service provider socket.
- Step 3: Insert the Power Adaptor output connector into the "Power" port of the BRI Gateway & Plug in the Power Adapter to any available AC power outlet.
- Step 4: The BRI Gateway will power up, and automatically connect itself to your network via DHCP (which you can later configure in the SETTINGS > Network Settings section)

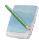

Wait until the unit is completely booted up and make sure that LED2 is green

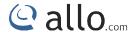

# 2.2 Accessing the WEB GUI

BRI Gateway WEB GUI can be accessed either through WAN or Management Console. Steps to Access the GUI during the initial setup through Management Interface (LAN):

Step 1: Make the setup as described in Hardware setup section, Lets access the WebGUI through Management Interface (LAN). Connect the RJ 45 cable to LAN port of Gateway & Ethernet port of the PC

Step 2: Change the Network setting of the PC in manual mode (i.e. Static IP mode). Assign the IP address to the PC in the range of 192.168.113.xxx (E.g:192.168.113.10), net mask as 255.255.255.0 and gateway & DNS as 192.168.113.1.

Step 3: Launch the web browser and enter the URL http://192.168.113.2 (Default LAN IP address) to open the login page of BRI Gateway's Graphical Interface.

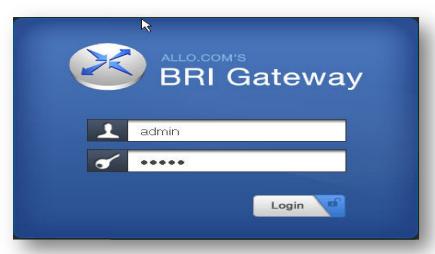

Figure 5: BRI Gateway's Graphical Interface

Step 4: Login using the default username & password (Default: Username: admin; Password: admin). Successful login takes you to the Dashboard page. Observe the WAN IP address on the dashboard, this will be used to access the GUI from the WAN interface.

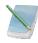

Recommended web browser to access GUI is Mozilla Firefox.

Step 5: If your Local network is not enabled with DHCP server, configure the WAN port IP address manually in the SETTINGS > Network Settings section as per your requirement.

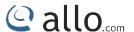

# Setting up Features

# 3. Setting up Features

Setting up your browser for working with BRI Gateway is simple. In order to run this application appropriately the following settings are to be configured.

## 3.1 System Dash Board

BRI Gateway Dash Board summarizes the gateway status with a graphical display. Detailed status of an individual entity is available under the Status Tab or it can be directly accessed.

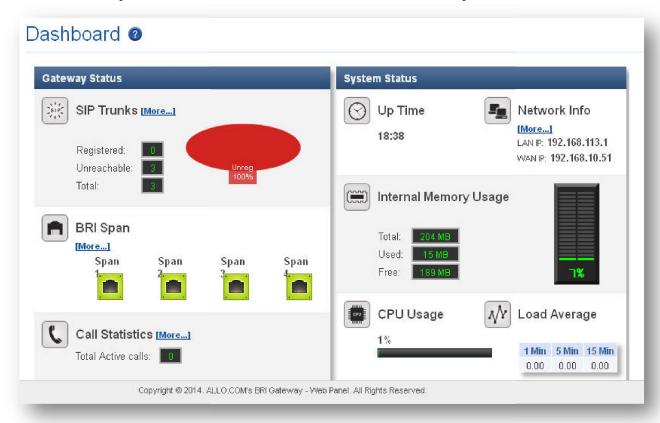

Figure 6: System Dashboard

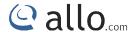

# 3.2 Setup

This section consists of all Trunks, calling groups, call routing rules and time based routing, it also explains all the description to be followed while creating a new process in the BRI Gateway.

#### 3.3 Trunks

It helps to make the calls and bind between the two devices.

#### 3.3.1 SIP Trunks

SIP Trunks provides the interface to any SIP companion such as VoIP service provider, any SIP server or SIP clients. Add different types of interfaces, and configure the signaling & media settings for each trunk.

Navigation through SETUP > SIP Trunk > Add New: This is where you setup your SIP Trunks

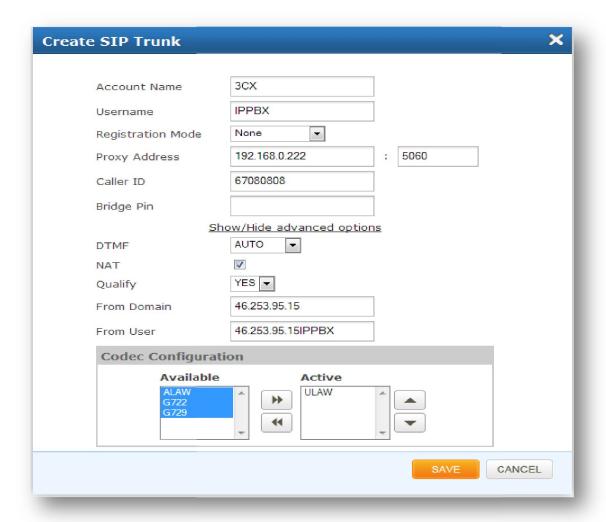

Figure 7: Create SIP Trunk

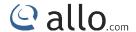

Account Name: Descriptive name for the SIP Trunk for user's reference.

Username: Username of endpoint (e.g.: IPPBX) will use to authenticate with the gateway.

Registration Mode: Whether the endpoint will register to this gateway or this gateway will register to the endpoint.

- a) None: any Registration, IP Address peering of the Gateway & Endpoint
- b) To Gateway: Endpoint (IPPBX or VoIP Service Provider) register with the Gateway
- c) From Gateway: Gateway register to the End point (IPPBX or the VoIP Service Provider)

Authentication: Enable, if Authentication is required by the End point (VOIP Service Provider or IPPBX)

Auth. Username: A username to use only for registration.

Password: Password to authenticate inbound or outbound registrations or calls.

Proxy Address: IP address or hostname with port of the endpoint (VOIP Service Provider or IPPBX) where the calls will be diverted. Default port no.: 5060

Outbound Proxy Address: IP address or hostname with port of the outbound proxy server. This ensures that all the SIP packets are sent via specified proxy. Specifying the port is not mandatory. Default port no.: 5060

e.g.: 192.168.0.222:5062 OR 192.168.0.222

Register: Enable, if Registration to the End point (VOIP Service Provider or IPPBX) is required.

Registrar Address: IP address or hostname with port of the Registrar server where gateway must register to. Specifying the port is not mandatory. Default port no.: 5060

e.g.: 192.168.0.222:5062 OR 192.168.0.222

Bridge PIN: You can set a PIN for outgoing calls on SIP trunk, thus you will set one more level of security. Leave it blank for unsecured mode.

**Advanced Options** 

DTMF: Set default DTMF mode for sending DTMF digits. Options:

- · INBAND sent along with audio (requires 64 Kbit codec alaw, ulaw)
- INFO sent as SIP INFO messages
- · RFC2833 sent as RTP packets

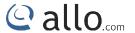

AUTO – System automatic selects the mode.

Default: AUTO

NAT: Enable it, to address NAT-related issue for SIP & media sessions for this trunk. (Note: configuring NAT settings under SIP Global Settings is required) Default: disabled

Codec Configuration: Choose the available Codecs and set priority in the order in which gateway should prefer to send and receive audio. Supported codecs are alaw, ulaw, G.729, G.722

Qualify- It is a server related SIP parameter

From Domain- Domain for which trunk is configured

From User- User name of the trunk

#### Procedure

- 1) Click on the Add SIP Trunk
- 2) Create a SIP user account for below registration methods.
- 3) Registration Mode:
  - None: IP peer trunking
  - From Gateway: Gateway is registering to PBX or VoIP service provider
  - To Gateway: Endpoint ( PBX extension or VOIP service provider account ) registering to G/W
- 4) Enter the PBX or VoIP service provider IP address for registration mode "From Gateway or None"
- 5) Click authentication, if it is required
- 6) Click registration and add registrar address
- 7) Create and APPLY CHANGES.

Make Sure to click the APPLY CHANGES button in the top navigation bar, after adding/editing/deleting any Trunk. The APPLY CHANGES tab turns Orange if some changes are made and not saved.

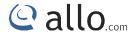

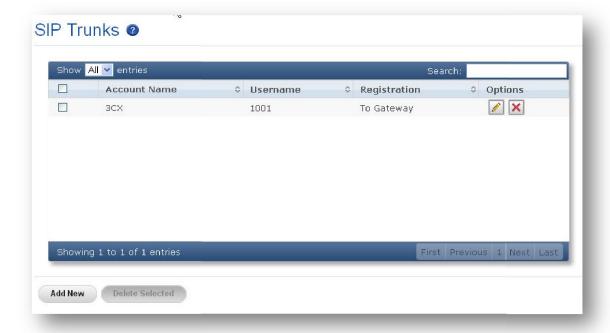

Figure 8: SIP Trunks Result

## 3.3.2 BRI Trunks

ISDN BRI Trunks will allow you to make calls using your BRI line.

- 1. Connect your ISDN BRI line to the ports of the BRI Gateway
- 2. Click on the SETUP >> ISDN BRI Trunks link in the GUI, then select Add New
- 3. Enter Name your Trunk (Office Line 1 for example), Outbound Caller ID

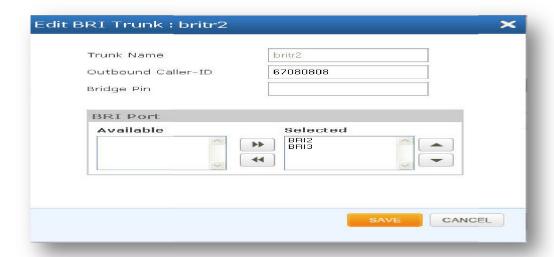

Figure 9: Edit BRI Trunk Name

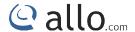

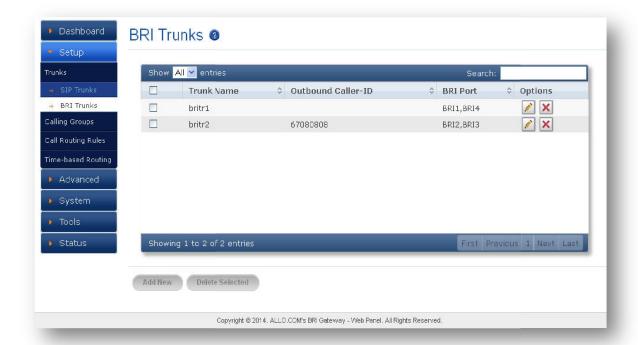

Figure 10: BRI Trunks

Click on "Save", followed by "APPLY CHANGES" button to update the configuration changes

# 3.4 Calling Groups

Navigation: SETUP > Calling Groups: This is where you setup your Trunk Calling groups You can create the Calling groups by selecting available trunks with two types : BRI trunk groups and SIP trunk groups.

A calling group allows a group of trunks to be addressed when creating a call routing rule. Multiple groups can be created with different combination of trunks, but of the same type (SIP & BRI).

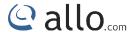

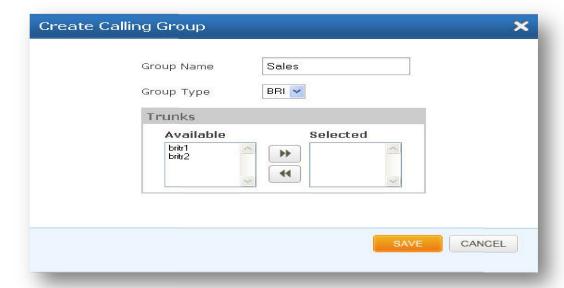

**Figure 11: Create Calling Group** 

Group Name: Descriptive name for the Calling Groups for user's reference.

Group Type: You can select group type as SIP or PRI Trunk. For e.g.: If you select Group Type as SIP, SIP trunks will be listed in available Table.

Trunks: Depending upon the Group Type you have selected, available trunks can be moved to "Selected" column, to be listed under this Calling Group.

• Click on the "Save" to create a calling group.

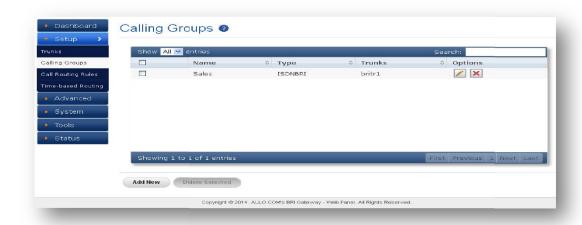

Figure 12: Calling Groups Result

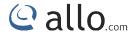

## 3.5 Call Routing Rules

Navigate through Setup > Call Routing Rules.

A call routing rule determines how a call is handled based upon certain characteristics such as dialed number, inbound trunk, DID, etc.

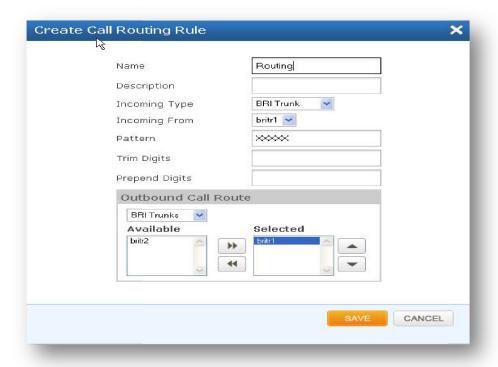

Figure 13: create Call Routing Rule

- 1. Click Add Call Routing Rule
- 2. Add incoming or outgoing rules for BRI and SIP
  - Name: Descriptive name for the Call routing rule for user's reference.
  - Description: Provide the description for the Call routing rule. (Optional)
  - Incoming Type: Specify how the gateway should match incoming calls. The gateway can match on PRI Trunk, SIP Trunk or Calling Group.
  - Incoming From: Specify the available trunk or calling group for the selected Incoming Type.
- 3. Depending on the number you dial, the BRI gateway will select the configured BRI/SIP Trunk.
- 4. Select proper "Incoming type" and proper trunk name "Incoming from"

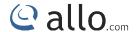

#### Dial Pattern:

X matches any digit from 0-9

Z matches any digit from 1-9

N matches any digit from 2-9

[1237-9] matches any digit or letter in the brackets

(in this example, 1, 2, 3, 7, 8, 9)

[a-z] matches any lower case letter

[A-Z] matches any UPPER case letter

- . Wildcard, matches one or more characters
- ! Wildcard matches zero or more characters immediately.

Trim Digits: Allows the user to specify the number of digits that will be stripped from the dialed number. For Ex: If you configure the pattern as 9X. And you want to strip 9 then you should mention Trim Digits field as 1

Prepend Digits: Allows the user to specify the digits which are pretended before placing the call via trunk. Ex: If dialed number is 8789763010 and if you want to prepend 44 as a country code then mention in prepend digits field as 44

Outbound Call Route: Select proper SIP trunk or BRI trunk or Time route Group, where the destinations calls are going. And Move particular trunks form "Available Trunk" table to "Trunk Sequence" table"

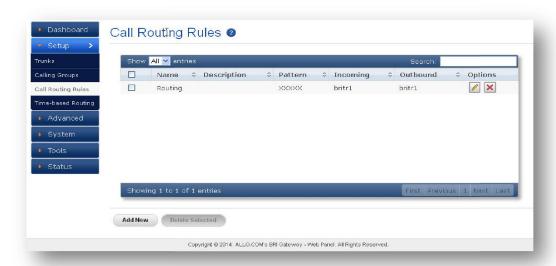

Figure 14: Call Routing Rules Result

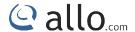

## 3.6 Time-based Routing

By clicking on the SETUP > Time-based Routing on the left-hand side BRI Gateway menu, we reach this section:

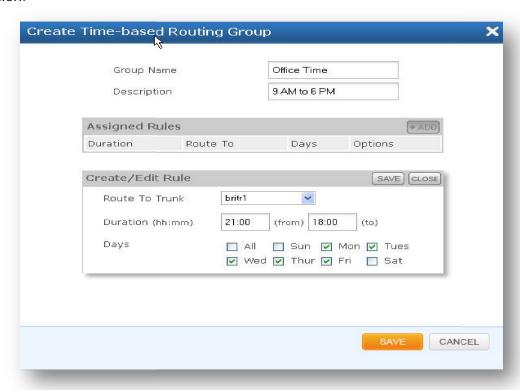

Figure 15: Create Time-based Routing Group

Group Name: Provide the rule name. It should be unique compared to IVR and Voice file name.

Description: Provide the proper description for the Time based routing rule.

Route to Trunk: Configuring the route to trunk is setting the destination. The destination for any inbound call is to the respective trunks.

Duration: This field let you enter the time range to take the call through the trunk mentioned in the route to trunk field.

Days: This field allows the calls to the trunk mentioned in the route to trunk field on mentioned days.

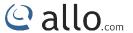

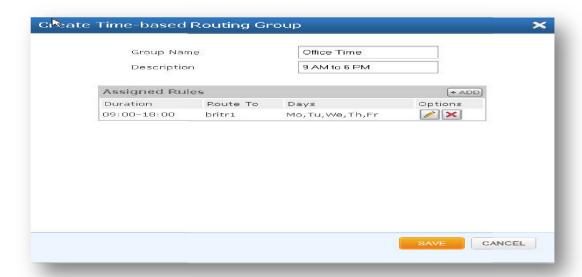

Figure 16: Assigned Rules in Time based Routing Group

Click on the "Save" to save the rule followed by "Save" on the main time group to save the time routing group. Then click "APPLY CHANGES" to reload the configurations.

Make sure that the current date and time are configured correctly under SYSTEM> Date/Time.

Figure 17 shows the Time-based Routing Groups Result

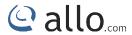

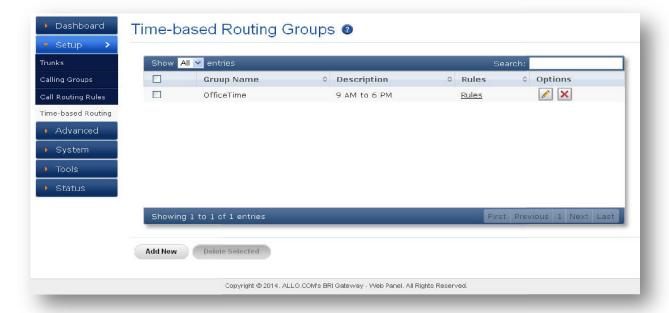

Figure 17: Time-based Routing Groups Result

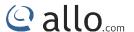

# Advanced Settings

# 4. Advanced Settings

This chapter consists of all the advanced settings. Some of the important settings of the BRI Gateway are explained below.

## 4.1 ISDN BRI Settings

This section provides the ability to modify the BRI settings depending on the carrier (T1/E1), signaling, switch type, etc with respect to the service provider or any other companion.

Navigate through Advanced > ISDN BRI Settings

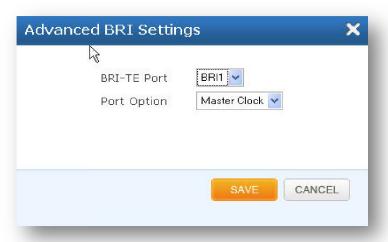

Figure 18: Advanced BRI Settings

BRI SPAN TYPE: Set TE or NT as per your Service provider.

Following are the steps to set an advanced BRI Settings:

- Click on the advanced option
- Enter the BRI-TE Port and choose the port option
- Click SAVE button to update the details entered.

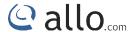

Figure 19 shows the ISDN BRI settings results

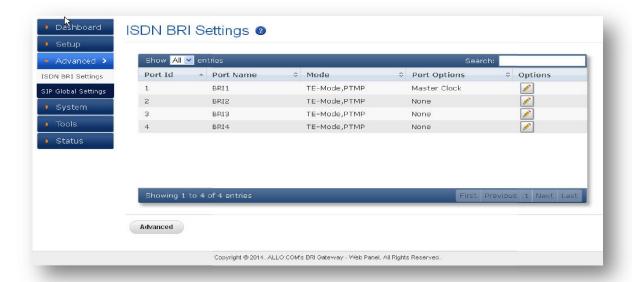

Figure 19: ISDN BRI Settings

By default BRI settings are configured. By using Ledit button, you can edit and modify as per your Service providers Signaling parameters.

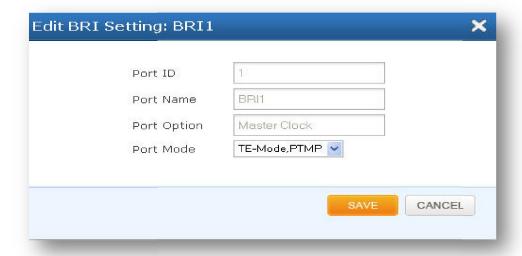

Figure 20: Edit BRI Setting

To Edit BRI Setting enter the following details

Port ID: Number of the PORT

Port Name: Name of for the port assigned while configuring the BRI trunks.

Port Option: You can keep this port as "Master clock" or "None"

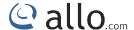

Port Mode: TE-Mode, PTMP and TE mode PTP will work when the ISDN BRI line is connected to BRI ports. NT-Mode, PTMP and NT-Mode, PTP can be configured when gateway is connecting to ISDN phone/PBX.

Click on "SAVE "button, followed by "APPLY CHANGES" button to update the configuration changes.

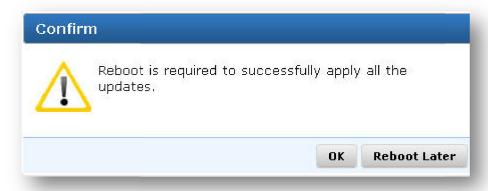

Figure 21: Conform Reboot

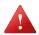

Reboot is required to successfully apply all the updates.

# 4.2 SIP Global Settings

Navigate through Advanced > SIP Global Settings SIP Global settings apply to all VoIP traffic.

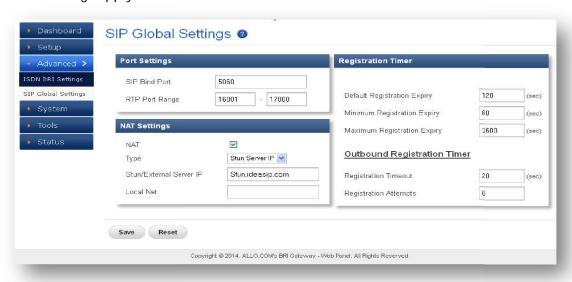

Figure 22: SIP Global Settings

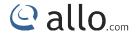

Enter the below details to create SIP Global Settings

#### Port settings

SIP Port: The local listening UDP port for SIP messages. It chooses a port on which to listen for SIP UDP traffic. By default 5060

RTP Port Range: BRI Gateway will start listening for media transfer on ports 16001 to 17000. The range of port numbers to be used for RTP traffic.

Make sure you configure this dynamic range of ports on your NAT Router. When the BRI Gateway is behind a NAT and the NAT is configured to do port forwarding with above mentioned port range for UDP ports.

#### NAT Settings:

NAT: NAT option is checked, when the BRI Gateway is behind the Router/Firewall. Select either Stun Server IP or External IP. Default: disabled

Stun Server IP: If the BRI Gateway is behind a non-symmetric NAT router, it may be necessary to use STUN to allow BRI Gateway to reliably communicate via IP through the router. Enter a STUN server IP address or domain name in the STUN Server field. For a list of public STUN servers, please Refer to: http://www.voip-info.org/wiki/view/STUN

External IP: Enter the NAT Traversal IP address i.e. Public IP Address of your internet, to communicate with Public Network when BRI Gateway is behind the NAT. This IP address will substitute in all outgoing SIP messages instead of Local IP address.

Local Net: Entering the local network of the BRI gateway allows it to identify the hosts falling within the same network. E.g.: 192.168.2.0/255.255.25.0

#### Registration Timer:

Default Registration Expiry: This value of registration expiry will be default for sending the registration message to a server. Gateway will send registration request with registration expiry timer. It will register with server. It should send another registration request before the expiry time.

Default duration (in seconds) of incoming/outgoing registrations. Default: 120 sec

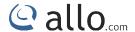

Minimum Registration Expiry: This the minimum expiry the device can support. And the Gateway allows minimum duration (in seconds) of registrations. Default: 60 Sec

Maximum Registration expiry: This is the maximum expiry the device can support. The Gateway allows maximum duration (in seconds) of incoming registrations. Default: 3600 sec

If the any client sends registration request with expiry time in the range of Min and Max expiry time of the gateway, then gateway will accept it and sends and response without changing the expiry timer other wise gateway will overwrite it.

#### **Outbound Registration Timer:**

Registration Timeout: This is the time interval to send the registration requests. Default: 20 sec

Registration Attempts: Number of registration retries. If it is "0" then it is infinite.

Number of registration attempts before giving up with registrar (Outbound Registrations only). Default: 0 (never give up)

Click on "APPLY "button, followed by "APPLY CHANGES" button to update the configuration changes.

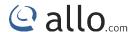

# System

# 5. System

This section consists of Network, Date/time configuration settings of the BRI Gateway are explained below.

#### 5.1 Network

The Networking Setting sub menu allows users to configure the LAN-side IP address and DHCP Server settings, as well as the WAN-side settings like IP address of the WAN port.

By clicking on the SYSTEM > Network Settings on the top navigation of the BRI Gateway menu, we reach this section:

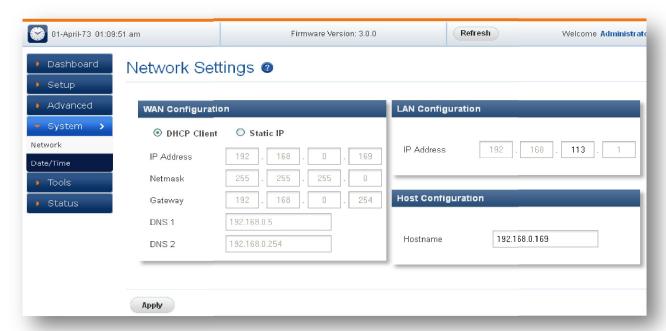

Figure 23: Network Setting

WAN Configuration: Are the Internet settings of your BRI Gateway.

- DHCP: when enabled and a DHCP server is available, the BRI Gateway will auto configure itself. If DHCP is not available, select "Static", and fill in the Network Configuration
- IP Address: The IP address corresponding to your WAN configuration\*

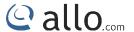

- Net mask: The Net mask corresponding to your WAN configuration\*
- Gateway: The IP address corresponding to your Gateway\*
- DNS 1: The IP address corresponding to a DNS server\*

DCHP mode isn't recommended WAN side. Or trouble may arise when SIP Trunk (From Gateway) need to change registration server address caused by revised IP.

#### LAN Configuration:

LAN Port is a management port. BRI Gateway can be connected back-to-back to a PC or to a LAN network for configuration. It is always recommended to connect back-to-back to a PC. In case, connected to LAN network & if IP series clash is found, it can be changed here.

Use this setting in the event that you want to use the BRI Gateway as your network router.

1. IP Address: It is a Base IP Address of a LAN Port, which functions as a gateway for its LAN. Default value is 192.168.113.1 (You can log in Web GUI through:192.168.113.2)

WAN port IP and LAN Port IP Address should not be in the same network Segment. Please do not change the LAN Port IP Address.

Hostname: Recommended that, mention the IP address of the BRI gateway in Hostname field.

Enter the particular details and click on Apply button.

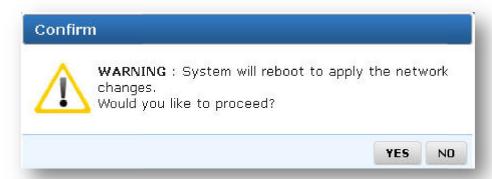

Figure 24: Reboot Warning message

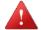

System will reboot to apply the network changes.

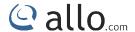

#### 5.2 Date/Time

By clicking on the SYSTEM > Date/Time Configuration link on the top navigation of the BRI Gateway menu, we reach this section:

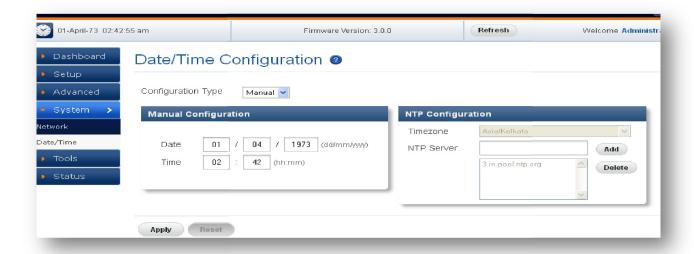

**Figure 25: Date/Time Configuration** 

Time Zone: Select the correct time zone for the location where the BRI Gateway is installed using the Time Zone dropdown box.

Manual Configuration: Input the proper date and time.

NTP Configuration: URI or IP address of the NTP (Network Time Protocol) server, which will be used by the phone to synchronize the date and time. For Eg: pool.ntp.org

Click on "APPLY "button, followed by "APPLY CHANGES" button to update the configuration changes.

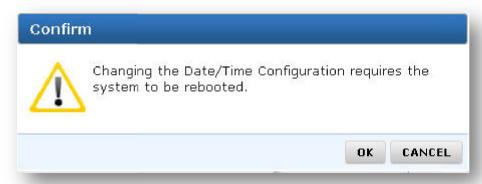

**Figure 26: Conform Date/Time Configuration changes** 

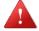

Changing the Date/Time Configuration requires the system to be rebooted.

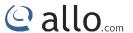

# **Tools**

# 6. Tools

This chapter consists of various tools which are used in the BRI Gateway are explained below.

# 6.1 Diagnostics

Navigation through Tools > Diagnostics

Analyze the functionality of the BRI Gateway with some of these diagnostic tools provided.

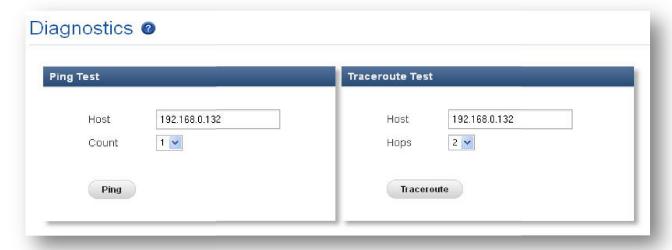

Figure 27: Diagnostics

- Enter the Host address and choose the number of counts
- Click on Ping button and followed by trace route button.

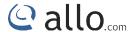

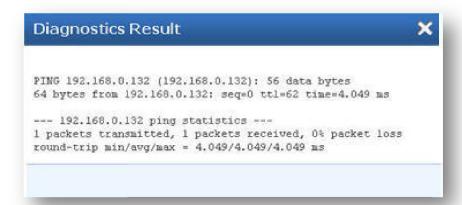

Figure 28: Diagnostics Ping Result

Ping Test: It is used to check the packet loss and latency time from your SIP end client like IP Phone/ FXS gateways to check the quality of your network connections. Enter the IP address of the IP Phone in your LAN and enter "PING" Button, it will display similar to like this:

Trace route Test: It is used to determine the route taken by packets across an IP network.

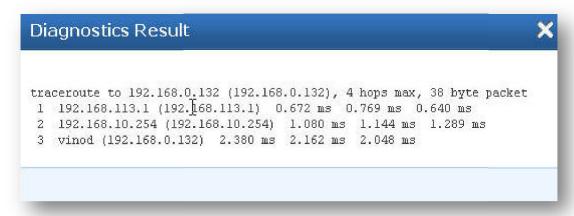

**Figure 29: Trace Route Test** 

# 6.2 Backup/Restore

Navigation: Tools > Backup/Restore: Here you can back up or Restore the BRI Gateway Configurations.

Back Up: Allow you to take the back up of the System configurations & save it to the local PC.

Restore: Restoring from a new upload or backup file will destroy all current configurations and require a system reboot. All calls will be dropped and all current configurations will be destroyed.

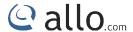

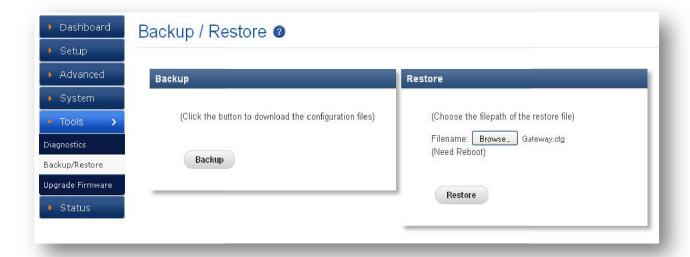

Figure 30: Backup/Restore

Administrator password will not be restored so you should still use same credentials as before restoration.

## 6.3 Upgrade Firmware

Navigate through Tools > Upgrade Firmware

The Firmware Upgrade page allows you to update the BRI Gateway with the latest release available, which can contain key updates, added functionalities and bug fixes. When a new release is available, download it and save to your local PC. Then, browse for the file, and click the Upload button. Now your BRI Gateway will display a Progress Screen and will prompt you when your BRI Gateway is about to reboot. Let your BRI Gateway reboot, and wait for the green LED's to come back on.

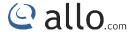

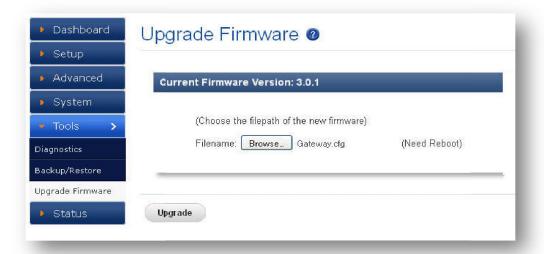

Figure 31: Upgrade Firmware

During Firmware upgrade there should not be any power or network disturbances, which may leads to BRI Gateway Board faulty.

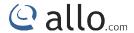

# Status

### 7. Status

This section generates the various status of the BRI Gateway are explained below.

### 7.1 Call Reports

Navigate through STATUS > CALL REPORTS this is where you can generate Call Reports

It displays a detailed list of calls pass through the BRI Gateway. The list can be generated on the based on date range, CDR count, latest 50 entries or all entries. Generated report can also be exported to local PC as CSV file or directed to a printer.

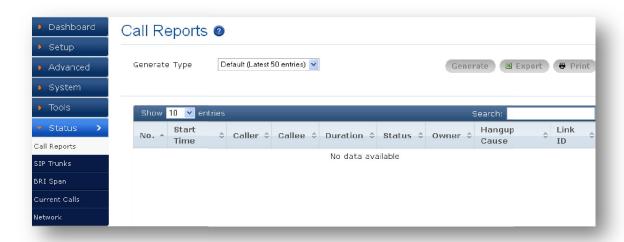

Figure 32: Call Reports

To create a new Report, select the Extension Range or Date range, and click the "Generate" Report button. A list with call details will display in the Call Reports section.

You can either export to your local PC or BRI Call reports.

Start time: The time at which something is supposed to begin

Caller: Source Number (It displays the name and telephone number of a caller, which appear on a display as the call is being received.)

Callee: Destination Number (the person who is called by the caller)

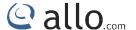

Duration: It calculates the conversation time of a call.

Status: It shows the status of the call like answered or failed.

Hangup cause: The reason of call disconnection.

Link ID: It is associated with a particular conversation.

#### 7.2 SIP Trunk Status

Navigation through Status > SIP Trunks this is where you can find the status of SIP Trunk Status. SIP Trunk Status page displays detailed status of each SIP trunks available on the BRI Gateway.

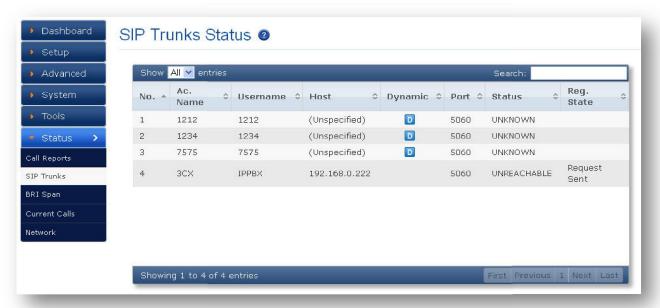

Figure 33: SIP Trunk Status

| Status      | Reg. State   | Description                   |                       |
|-------------|--------------|-------------------------------|-----------------------|
| OK          | Registered   | Configured, Registered        | -                     |
|             |              | reachable                     |                       |
| OK          | -            | Configured & Reachable, but   | -                     |
|             |              | Registration                  |                       |
| OK          | Request Sent | Configured, but Host r        | Check Registrar Addre |
|             |              | responding or unreachable     |                       |
| OK          | Rejected     | Configured & reachable, b     | Check Authentication  |
|             |              | Registration failure          |                       |
| UNREACHABLE | Registered   | Configured, Registered, but r | Check Proxy Address   |
|             |              | reachable                     |                       |
| UNREACHABLE | -            | Configured, but not reachable | Check Proxy Address   |
| UNKNOWN     | -            | Not Registered                | Client not registered |

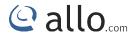

Dynamic: Host IP is obtained dynamically on registration.

### 7.3 BRI Span

Navigate through Status > BRI Span

BRI Span Status page displays detailed status of each E1/T1 Port with individual channel info, available on the BRI Gateway.

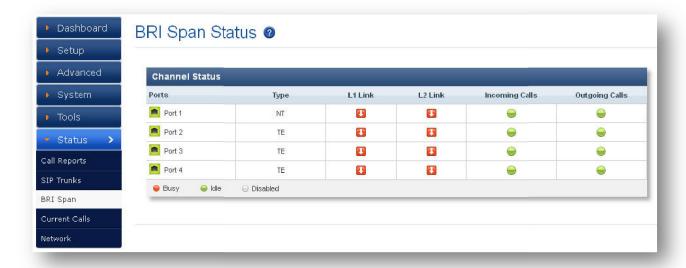

Figure 34: BRI Span Status

| E1/T1 Port Status | Description                                                             |
|-------------------|-------------------------------------------------------------------------|
|                   | Appliance is not seeing far end, circuit is not up, or cable is bad.    |
|                   | Appliance is synchronizing or is receiving a yellow alarm from the end. |
|                   | BRI Link is Active. Appliance is in-sync with the far end.              |
|                   | T1/E1 driver is not initialized or device undetected.                   |

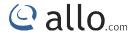

Here you can see the status of the E1/T1 Port and Channel Status.

| Channel Status | Description                                        |
|----------------|----------------------------------------------------|
|                | Channel is Busy                                    |
| •              |                                                    |
|                | Channel is Idle and ready to receive or make calls |
| •              |                                                    |
|                | Channel is not active                              |
|                |                                                    |

#### 7.4 Current Calls

Navigation: STATUS > Current Calls: This is where you can find the active calls

Current Calls page displays detailed status of the real time calls available on BRI Gateway.

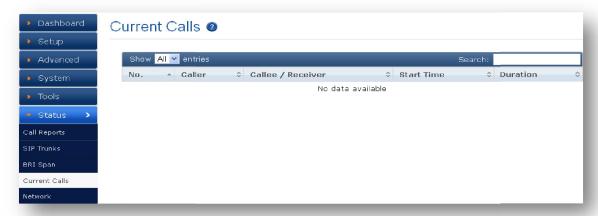

Figure 35: Current Calls

#### 7.5 Network Status

Navigation: STATUS > Network Status: This is where you can find the LAN and WAN IP address and MAC Addresses.

Network Status page displays detailed status of the network configuration on BRI Gateway.

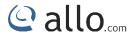

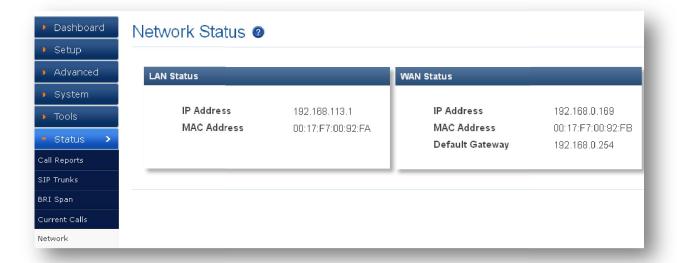

Figure 36: Network Status

# 8. Apply Changes

Navigation: APPLY CHANGES

This is the button which you must press after adding / editing / deleting configurations such as Extensions, SIP Trunk, and ISDN BRI Settings etc

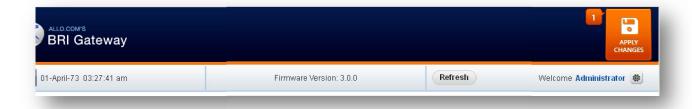

Figure 37: BRI Gateway Apply Changes

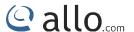

## 9. Administrator Options

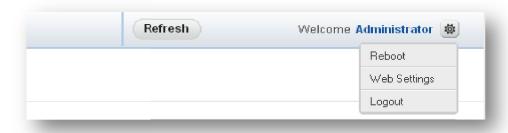

**Figure 38: Administrator options** 

Reboot: You can restart the device by selecting Reboot option. It will restart all the applications Web Settings: Here you can change the administrator password Settings

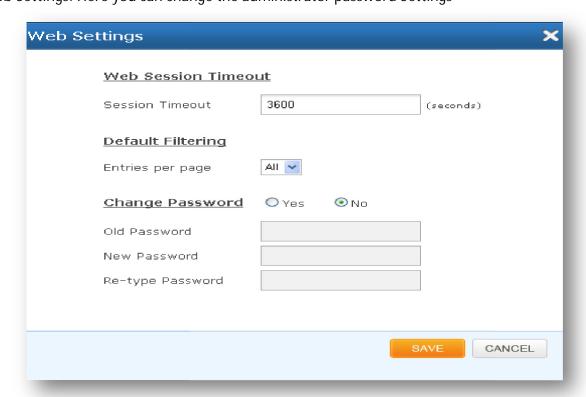

Figure 39: Web Settings

Click on "SAVE "button, followed by "APPLY CHANGES" button to update the configuration changes.

Logout: It will take you out of the web interface.

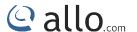

# FAQs

### 10. Frequently Asked Questions (FAQs)

1. How to access GUI and find IP address of BRI gateway?

Follow the below steps

Connect a RJ45 cable from LAN port of the G/W to your PC directly

Set the PC network configuration as 192.168.113.xxx series

Connect WAN port of G/W to your network switch

Open 192.168.113.2 in a browser

Homepage will show you the WAN IP address of the device

Access the G/W using the WAN IP from your network.

2. What are all the different ways you can connect BRI gateway with IPPBX?

"Add SIP trunk" tab in BRI gateway provides you three modes of connection, which creates the connection between gateway and IPPBX

Registration Mode is "From Gateway": Gateway is sending registration request to the IPPBX or any VoIP service provider.

Registration Mode is "To Gateway": Gateway is receiving registration request from any IPPBX (as a SIP trunk in IPPBX)

Registration Mode is "None": It's an IP PEER trunk between gateway and IPPBX.

3. What are all the call routing rules is available for different routing patterns?

Incoming type: Source of the call, from where the call is coming in the gateway.

1) If you want to accept incoming call which has only 4 digits dialed, then write pattern as XXXX (X is form 0 to 9)

#### **BRI User Manual**

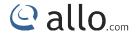

- 2) If you want to accept incoming call with any number of digits, then write X. (. is wild card which accepts any length of number)
- 3) If dialed number is 65654008, and if you want to prepend 99 to dialed number, then put 99 in prepend field and dialed number when it reaches destination trunk will be 9965654008.
  4) If dialed number is 65654008, and if you want to strip 2 digits from the dialed number, then put 2 in trim digits field and dialed number when it reached destination trunk will be 654008
- 4. In Reboot gateway when did you connect /changes the BRI lines to ports?

You can connect the lines to the BRI ports either in TE or NT mode. Whenever you connect lines at first time then reboot the gateway by power off and power on to make the ports active.

And, if you are switching lines from one port to another port, then you have to reboot gateway to make the ports to work.

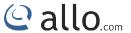

# Appendix

# 11. Appendix

Pin Assignments:

All RJ45 (8P8C) ports labeled T1/E1 on the Gateway Series appliance are 8-pin. RJ45 jacks are also commonly referred to as RJ48 when used for telecommunication. The pin assignments are identified in below table.

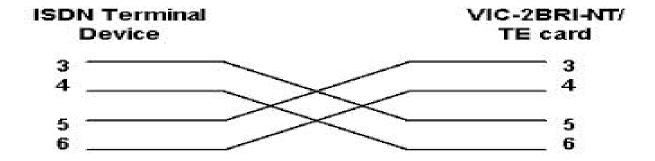

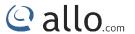

# Glossary & Acronyms

# 12. Glossary & Acronyms

| Term                | Definition                                                                    |
|---------------------|-------------------------------------------------------------------------------|
| DSO Digital Signal, | A voice grade channel of 64 kbps. The worldwide standard speed for            |
| Level 0             | Digitizing voice conversation using PCM (Pulse Code Modulation).              |
| DTMF                | Dual Tone Multi-Frequency Push-button or touch tone dialing                   |
| E1                  | The European equivalent of North American T1, transmits data at 2.048         |
|                     | Mbps, up to 32 channels (DS0s).                                               |
| E3                  | The European equivalent of North American T3, transmits data at 34.368        |
|                     | Mbps, up to 512 channels (DS0s). Equivalent to 16 E1 lines.                   |
| EMI Electromagnetic | Unwanted electrical noise.                                                    |
| Interference        |                                                                               |
| Full duplex         | Data transmission in two directions simultaneously.                           |
| FXS Foreign         | Initiates and sends ringing voltage. Phones are connected to FXS ports.       |
| Exchange Station    |                                                                               |
| G.711               | A recommendation by the Telecommunication Standardization Sector (ITU-        |
|                     | T) for an algorithm designed to transmit and receive ulaw PCM voice and A-    |
|                     | law at a digital bit rate of 64 kbps.                                         |
| G.723.1             | A recommendation by the Telecommunication Standardization Sector (ITU-        |
|                     | T) for an algorithm designed to transmit and receive audio at 6.3 kbps or 5.3 |
|                     | kbps.                                                                         |
| G.729a              | A recommendation by the Telecommunication Standardization Sector (ITU-        |
|                     | T) for an algorithm designed to transmit and receive audio at 8 Kbps          |
| HDLC High-Level     | A bit-oriented synchronous data link layer protocol developed by the          |
| Data Link Control   | International Organization for Standardization (ISO).                         |
| ILBC Internet Low   | A free speech codec used for voice over IP. It is designed for narrow band    |
| Bit rate Codec      | speech with a payload bit rate of 13.33 kbps (frame length = 30ms) and 15.2   |
|                     | kbps (frame length = 20ms).                                                   |
| PBX Private Branch  | A smaller version of a phone company's large central switching office.        |

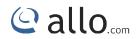

| Term                   | Definition                                                                      |
|------------------------|---------------------------------------------------------------------------------|
| Exchange               | Example: Asterisk.                                                              |
| POTS Plain Old         | It's a network of the world's public circuit-switched telephone networks.       |
| Telephone Service      | Originally a network of fixed-line analog telephone systems, the PSTN is        |
|                        | now almost entirely digital that includes mobile as well as fixed telephones.   |
| PPP Point-to-Point     | Type of communications link that connects a single device to another single     |
| Protocol               | device, such as a remote terminal to a host computer.                           |
| BRI                    | Basic Rate Interface                                                            |
| PSTN Public            | A communications network which uses telephones to establish connections         |
| Switched Telephone     | between two points. Also referred to as the dial network.                       |
| Network                |                                                                                 |
| PTMP Point-to-         | A connection where data is broadcast between more than two endpoints.           |
| Multipoint             | A connection where data is broadcast between more than two endpoints.           |
| Manapoint              |                                                                                 |
| PTP Point-to-Point     | A connection restricted to two endpoints.                                       |
| RJ11                   | A six-pin jack typically used for connecting telephones, modems, and fax        |
|                        | machines in residential and business settings to PBX or the local telephone     |
|                        | CO.                                                                             |
| RJ45                   | 8P8C, un-keyed modular connector type for Ethernet over twisted pair.           |
|                        | Predominantly used in LAN and uses Unshielded Twisted Pair cable.               |
| RJ48                   | 8P8C modular connector type for T1 and ISDN termination over twisted            |
|                        | pair. While RJ45 and RJ48 use the same connector, they differ in their          |
|                        | wiring. RJ48 is commonly seen on T1 lines and uses Shielded Twisted Pair        |
|                        | cable.                                                                          |
| SIP Session Initiation | An IETF standard for setting up sessions between one or more clients. It is     |
| Protocol               | currently the leading signaling protocol for Voice over IP, gradually replacing |
|                        | H.323.                                                                          |
| T1                     | A dedicated digital carrier facility which transmits up to 24 voice channels    |
|                        | (DSOs) and transmits data at 1.544 Mbps. Commonly used to carry traffic to      |
|                        | and from Private business networks and ISPs.                                    |
| VoIP Voice over        | Technology used for transmitting voice traffic over a data network using the    |
| Internet Protocol      | Internet Protocol.                                                              |
|                        |                                                                                 |

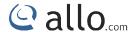

### EXPERIENCING THE ALLO BRI Gateways:

Please visit our website: <a href="www.allo.com">www.allo.com</a> to receive the most up- to-date updates on firmware releases, additional features, FAQs, documentation and news on new products.

If you have purchased our products through a Allo Certified Partner or Reseller, please contact them directly for immediate support.

Our technical support Engineers are ready to answer all of your queries. Kindly submit a <u>trouble</u> <u>ticket online</u> to receive in-depth support.

\* Asterisk is a Registered Trademark of Digium, Inc.

# Thank you for choosing

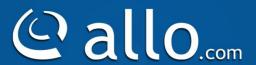

Adarsh Eco Place, #176, Ground Floor, EPIP Industrial Area, Kundalahalli KR Puram Hobali, Whitefield, Bangalore - 560066.

Email: globalsales@allo.com

indiasales@allo.com

Phone: +91 80 67080808